## Guia del usuario

# L1732S L1932S

Noolvide leer la seccion Precauciones importantes antes de utilizar el producto. Conserve el CD de la Guia del usuario en un sitio accesible como referencia para el futuro.

 $\mathbb C$ onsulte la etiqueta adjunta al producto y transmita esta información a su distribuidor cuando requiera asistencia.

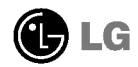

Esta unidad se diseñó y fabricó para garantizar la seguridad personal; sin embargo, el uso inadecuado de la unidad puede causar descargas electricas o riesgo de incendios. Con el fin de permitir un funcionamiento correcto de todas las opciones de seguridad incorporadas en esta pantalla, respete las siguientes normas basicas para su instalacion, uso <sup>y</sup> mantenimiento.

### Seguridad

Utilice unicamente el cable de alimentacion suministrado con la unidad. Si el cable que va a utilizar no es el suministrado por el proveedor, asegurese de que ha sido debidamente homologado según la normativa local correspondiente. Si este cable de alimentación tuviera algún defecto, póngase en contacto con el fabricante o con el servicio de reparación autorizado más próximo para sustituirlo por otro.

El cable de alimentacion se utiliza como dispositivo de desconexion principal. Asegúrese de que puede acceder fácilmente al enchufe tras la instalación.

Conecte la pantalla únicamente al tipo de fuente de alimentación indicada en las especificaciones de este manual o que figura en la pantalla. Si no esta seguro del tipo de fuente de alimentación de que dispone, consulte con su distribuidor.

Las tomas de corriente de CA y los cables de extensión sobrecargados, así como los cables de alimentación desgastados y los enchufes rotos son peligrosos y pueden ser la causa de descargas o incendios. Llame al técnico del servicio de mantenimiento para sustituir estos componentes.

No abra la pantalla:

- En el interior no hay componentes que el usuario pueda reparar.
- En el interior el voltaje es alto y peligroso incluso cuando no hay suministro de alimentación.
- Pongase en contacto con su distribuidor si la pantalla no funciona correctamente.

Para evitar lesiones personales:

- No coloque la pantalla en una estantería inclinada a menos que esté correctamente asegurada.
- Utilice únicamente un lugar recomendado por el fabricante.

Para evitar incendios u otros peligros:

- Apague siempre la pantalla (OFF) si va a salir de la habitacion por un tiempo prolongado. Nunca deje la pantalla encendida (ON) cuando salga de casa.
- Evite que los ninos arrojen o metan objetos por las aberturas de la pantalla. Algunas piezas internas emiten niveles de voltaje peligrosos.
- No añada accesorios que no hayan sido diseñados para esta pantalla.
- Durante una tormenta eléctrica o cuando vaya a dejar la pantalla desatendida durante un período amplio de tiempo, desenchúfela de la toma de pared.

### Durante la instalación

No coloque objetos sobre el cable de alimentación ni los pase por encima de él: no coloque la pantalla donde el cable de alimentacion pueda resultar danado.

No utilice esta pantalla cerca del agua como en una bañera, un lavabo, un fregadero, en suelo mojado o cerca de una piscina.

Las pantallas incluyen aberturas de ventilación para permitir la expulsión del calor que generen durante el funcionamiento. En caso de bloqueo de estas aberturas, el calor acumulado puede causar fallos <sup>o</sup> incluso incendios. Por lo tanto, NUNCA:

- Bloquee las ranuras de ventilación inferiores colocando la pantalla en una cama, un sofa, una alfombra, etc.
- Coloque la pantalla en un habitaculo cerrado a menos que disponga de ventilacion adecuada.
- Cubra las aberturas con tela u otro material.
- Coloque la pantalla cerca o encima de un radiador o una fuente de calor.

No roce ni golpee la pantalla LCD de matriz activa con nada que sea duro, ya que podría arañarla, estropearla o dañarla de forma permanente.

No presione la pantalla LCD con el dedo por un periodo de tiempo prolongado, porque podria provocar que la imagen se quedase en la pantalla.

Algunos defectos de punto podrian aparecer como manchas rojas, verdes <sup>o</sup> azules en la pantalla. Sin embargo, esto no afectará al funcionamiento de la pantalla.

Si es posible, utilice la resolución recomendada para obtener la mejor calidad de imagen en la pantalla LCD. Si se utiliza en otro modo que no sea la resolucion recomendada, podrian aparecer en la pantalla algunas imagenes a escala o procesadas. Sin embargo, esto es caracteristico del panel LCD de resolucion fija.

### Limpieza

- Desenchufe la pantalla antes de limpiar su superficie.
- Utilice un paño ligeramente húmedo, no mojado. No utilice un aerosol directamente sobre la pantalla porque un exceso de pulverizacion puede provocar descargas eléctricas.

#### Volver a embalar

<sup>l</sup> No tire la caja ni los materiales de embalaje. Son un contenedor idoneo para transportar la unidad. Cuando traslade la unidad a otra ubicacion, vuelva a embalarla en su material original.

#### Cómo deshacerse de materiales contaminantes de forma segura

- La lámpara fluorescente empleada en este producto contiene una pequeña cantidad de mercurio.
- No se deshaga de este producto de la misma forma que lo haria con los residuos generales de su hogar. Debe hacerlo según las normativas locales correspondientes.

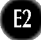

Antes de instalar el monitor, asegúrese de que no se está suministrando alimentacion ni al monitor, ni al sistema informatico ni a otros dispositivos conectados.

### Instalación de la base de soporte

- $1.$  Coloque el monitor sobre un cojín o paño suave con la parte frontal hacia abajo.
- $2.$  Alinee los ganchos de la base de soporte y de inclinación con las ranuras correspondientes de la base del monitor.
- 3. Inserte los ganchos en las ranuras.

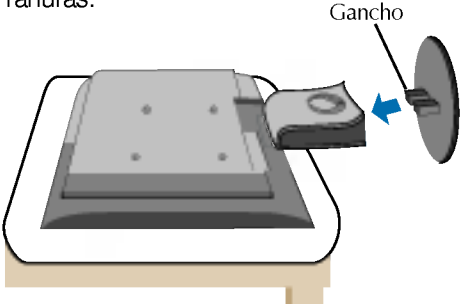

### Retirada de la base del soporte.

- 1. Coloque el monitor sobre un cojín o un trapo suave con la parte frontal hacia abajo.
- $2. \,$  Para retirar la base del soporte, sujete la parte inferior del mismo con una mano y tire de la lengueta de la parte inferior de la base con la otra mano, tal como se muestra en la figura.

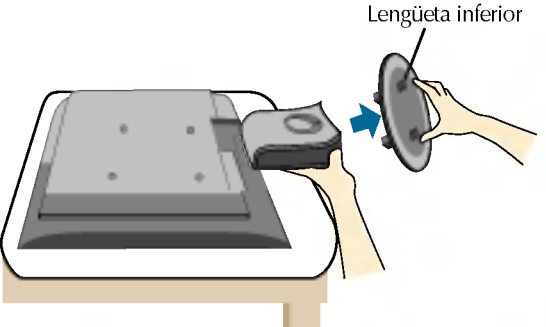

#### Importante

- Esta ilustracion muestra el modelo de general de conexion. Su monitor puede ser distinto a los elementos que se muestran en la ilustración.
- Una vez instalada la base de soporte, no la desinstale.
- No mantenga el producto boca abajo sujetándolo únicamente por la base de soporte. El producto podría caerse y dañarse o causarle lesiones en el pie.
- Para evitar lesiones, asegúrese de que sus manos no se bloqueen cuando mueva una puerta deslizante o instale/desinstale una base.

Antes de instalar el monitor, asegurese de que no se esta suministrando alimentacion ni al monitor, ni al sistema informatico ni a otros dispositivos conectados.

### Colocación de la pantalla

- 1. Ajuste la posición del panel de diferentes formas, para conseguir la máxima comodidad.
	- Rango de inclinación :  $-5^\circ \sim 25^\circ$  Swivel : 345°

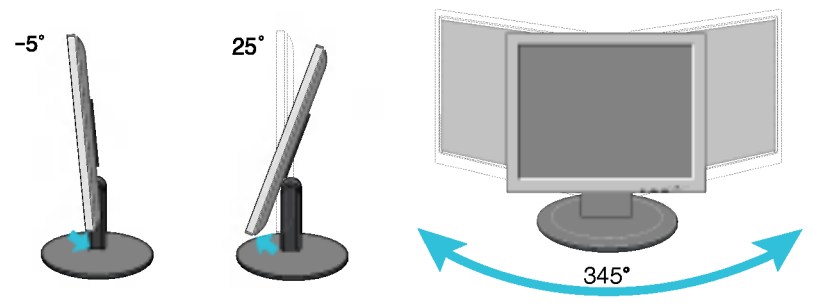

#### Ergonomia

Para mantener una posición de visión ergonómica y cómoda, se recomienda que el angulo de inclinacion hacia delante supere los 5 grados.

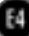

#### Uso del ordenador

- $1.$  Coloque el monitor en un lugar adecuado y bien ventilado cerca del ordenador.
- $2.$  Conecte el cable de señal. Una vez conectado, apriete los tornillos de mariposa para asegurar la conexión.  $(1)$
- 3. Conecte el cable de alimentación a una toma de alimentación a propiada de fácil acceso v próxima a la pantalla. 2

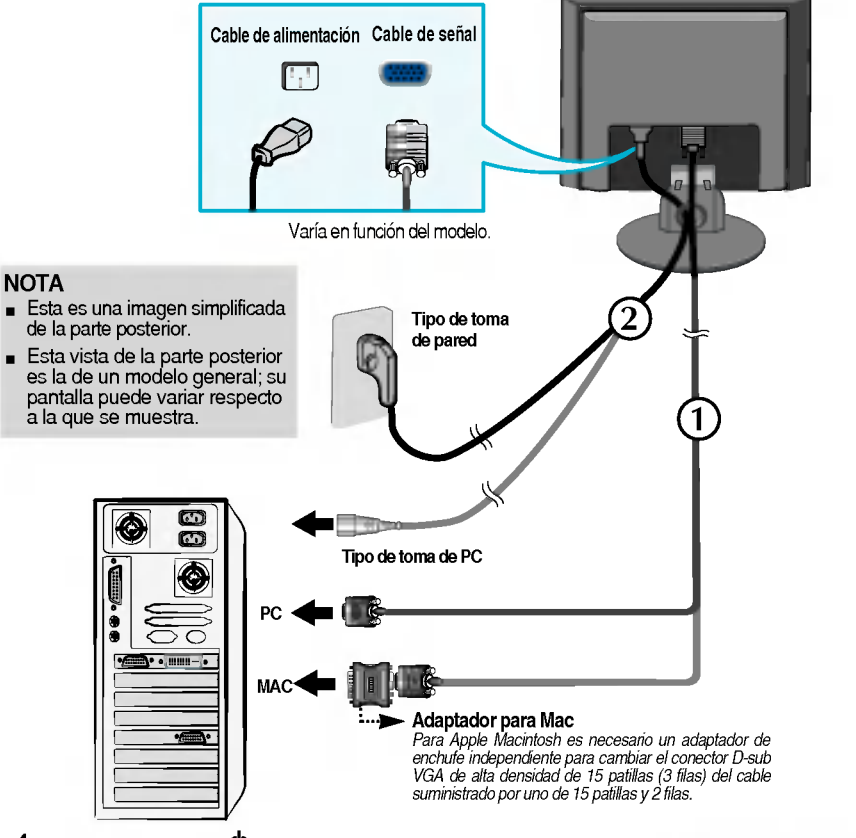

4. Presione el botón  $\bullet$  del panel frontal para encender el equipo. Cuando la corriente del monitor esta conectada, se ejecuta automáticamente la función 'Self Image Setting Function' (Función de configuración de autoimagen).

**FIGURACIÓN MANUAL** GNITIGLINACIÓN DE IMAGEN

#### **NOTA**

'Self Image Setting Function'(Función de configuración de autoimagen): esta función ofrece al usuario una configuración de pantalla óptima. Cuando el usuario conecta el monitor por primera vez, esta función ajusta automaticamente la pantalla a la configuracion optima de cada senal de entrada. Si desea ajustar el monitor mientras esta funcionando, o ejecutar de nuevo esta funcion manualmente, presione el boton "AUTO/SET" del panel frontal del monitor. También puede ejecutar la opción "RESTABLECER" del menú de ajuste de OSD. Sin embargo, hay que tener en cuenta que esta opcion inicializa todos los elementos del menu excepto "Idioma".

#### Mediante la función Fine Window (Ventana mejorada).

Este modelo incorpora la función Fine Window (Ventana mejorada). Para poder utilizar esta función, instale la aplicación suministrada: Forte Manager.

- Consulte el Manual de usuario de Forte Manager, suministrado con el CD de la aplicación, para obtener las instrucciones de instalación.

#### **NOTA**

- La aplicacion Forte Manager requiere Microsoft Explorer 6.0 o una version poste rior .
- La funcion Fine Window (Ventana mejorada) admite el modo Preset (Modo de presintonizacion) y puede no funcionar con otros modos.

#### Fine Window (Ventana mejorada)

: esta funcion permite al usuario mejorar la imagen de la pantalla para el campo seleccionado.

El campo se puede seleccionar de dos formas. Una de ellas es seleccionar el area; la otra, seleccionar el destino.

Selección del área : este método permite seleccionar el tamaño del área. El área seleccionada puede desplazarse y el tamaño se puede ajustar. Sin embargo, no se desplaza automáticamente en Windows ni en un destino.

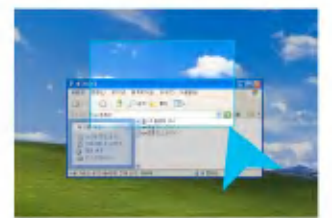

**Selección del destino :** este método permite seleccionar una configuración especifica de Windows.

El área seleccionada se basará en la configuración de Windows seleccionada y la ubicación del tamaño y el área se ajustarán automáticamente.

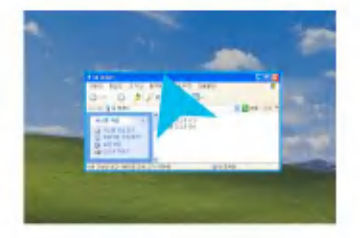

#### **NOTA**

Si selecciona el campo para la funcion Fine Window (Ventana mejorada), pulse el boton AUTO/SET si el campo seleccionado no coincide con el seleccionado por el usuario.

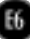

### Funciones del panel de control

### Controles del panel frontal

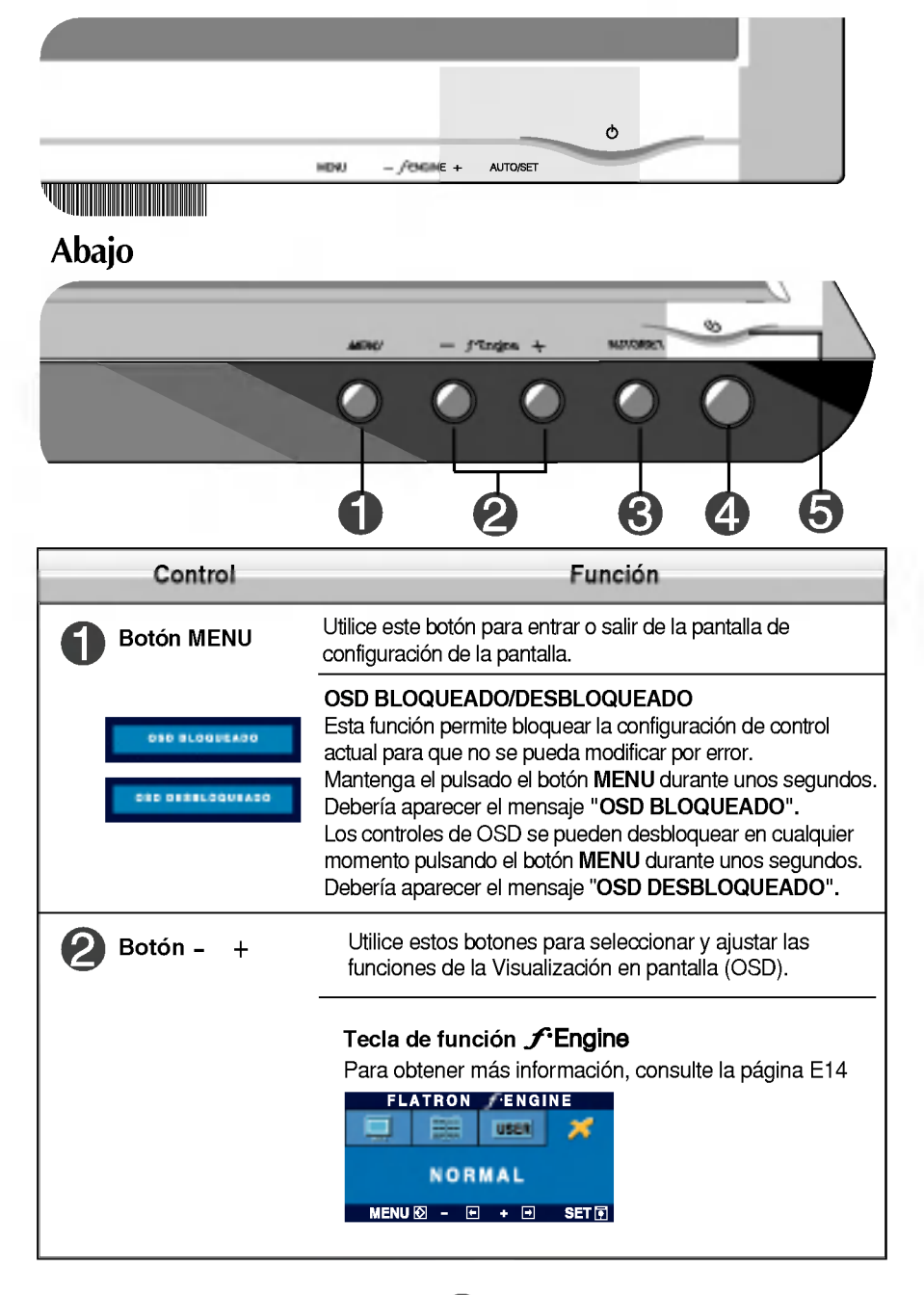

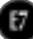

# Funciones del panel de control

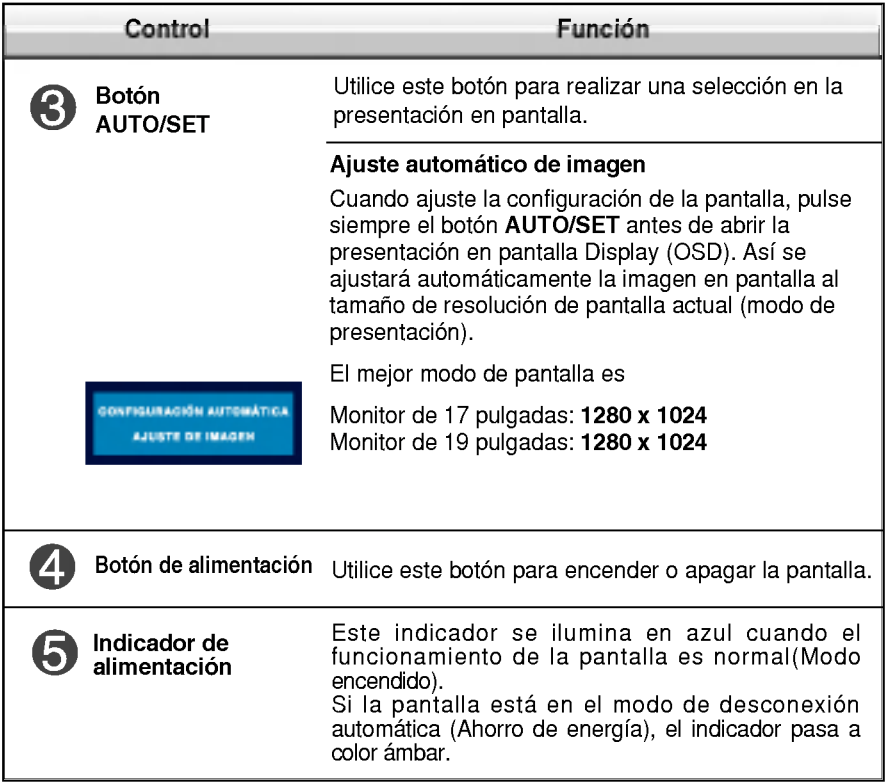

### Ajuste de la pantalla

Ajustar el tamano de la imagen, la posicion y los parametros de funcionamiento de la pantalla resulta rápido y sencillo con el sistema de control de la presentacion en pantalla. A continuacion se muestra un breve ejemplo para que se familiarice con el uso de los controles. En la siguiente seccion se muestra un ejemplo de los ajustes y selecciones disponibles que puede realizar con la OSD.

**NOTA** 

Deje que la pantalla se estabilice durante al menos 30 minutos antes de ajustar la imagen.

Para efectuar ajustes en la presentación en pantalla, siga estos pasos:

$$
MENU \rightarrow - + \rightarrow \text{AUTO/SET} \rightarrow - + \rightarrow \text{MENU}
$$

- Pulse el **botón MENU** y, a continuación, aparecerá el menú principal del ျ menú OSD.
- Para acceder a un control, utilice los **botones o** + Una vez seleccionado el icono que desee, pulse el botón AUTO/SET.
- Utilice los **botones -** /+ para ajustar la imagen en el nivel que desee. Utilice el **botón AUTO/SET** para seleccionar otros elementos del submenú.
- $\mathbb{A}$  Pulse una vez el botón MENU para volver al menú principal y seleccionar otra función. Pulse dos veces el **botón MENU** para salir del OSD.

### Guardado automático

Con el OSD abierto, cuando se realiza un ajuste, el monitor guarda automaticamente cualquier ajuste que se haya realizado, aunque se salga del menú o se abra otro. Si se realiza un ajuste y a continuación se espera a que desaparezca el OSD, también se guardará este ajuste.

En la siguiente tabla se indican todos los menús de control, ajuste y configuración de la presentación en pantalla.

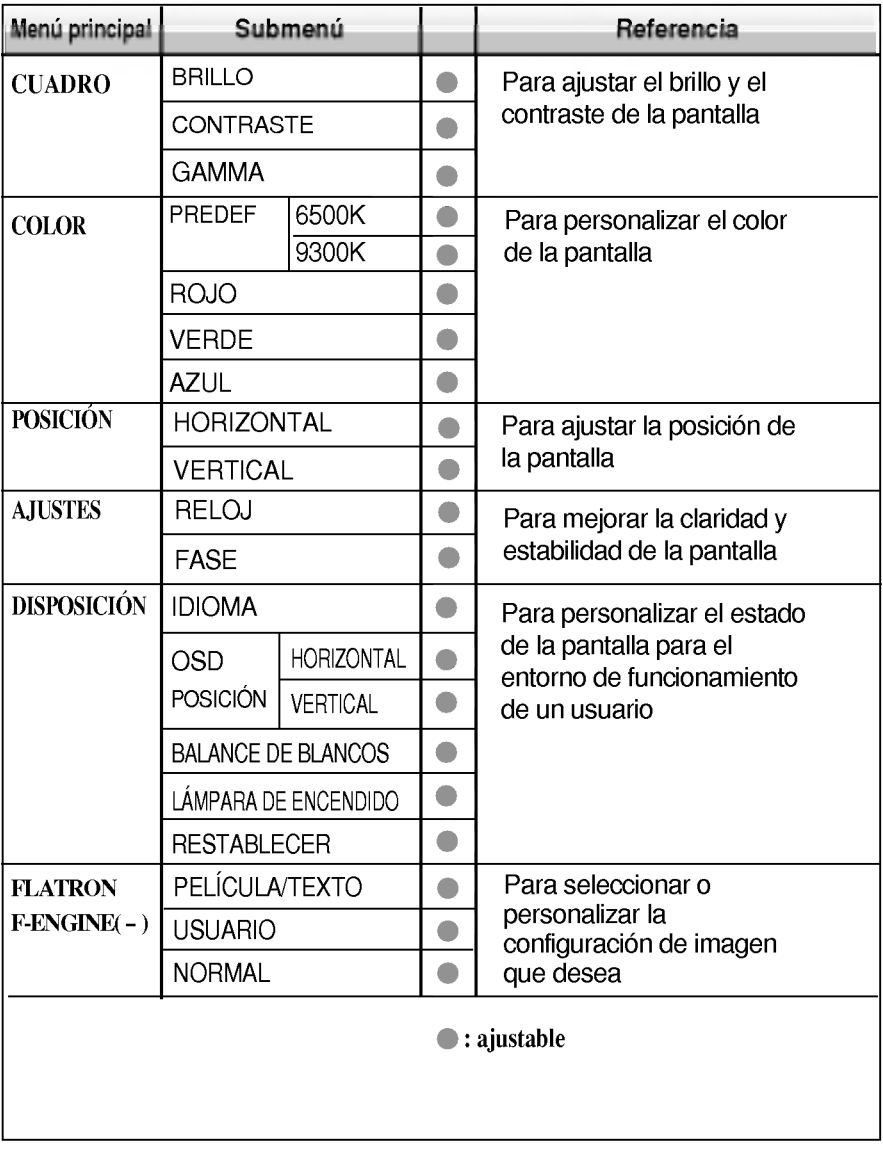

#### **NOTE**

El orden de los iconos puede variar dependiendo del modelo (E10~E14).

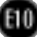

Anteriormente se detalló el procedimiento para seleccionar y ajustar un elemento con el sistema OSD. A continuacion se enumeran los iconos, los nombres de icono y las descripciones de todos los elementos que se muestran en Menu.

Presione el botón MENU, a continuación aparece el menú principal del OSD.

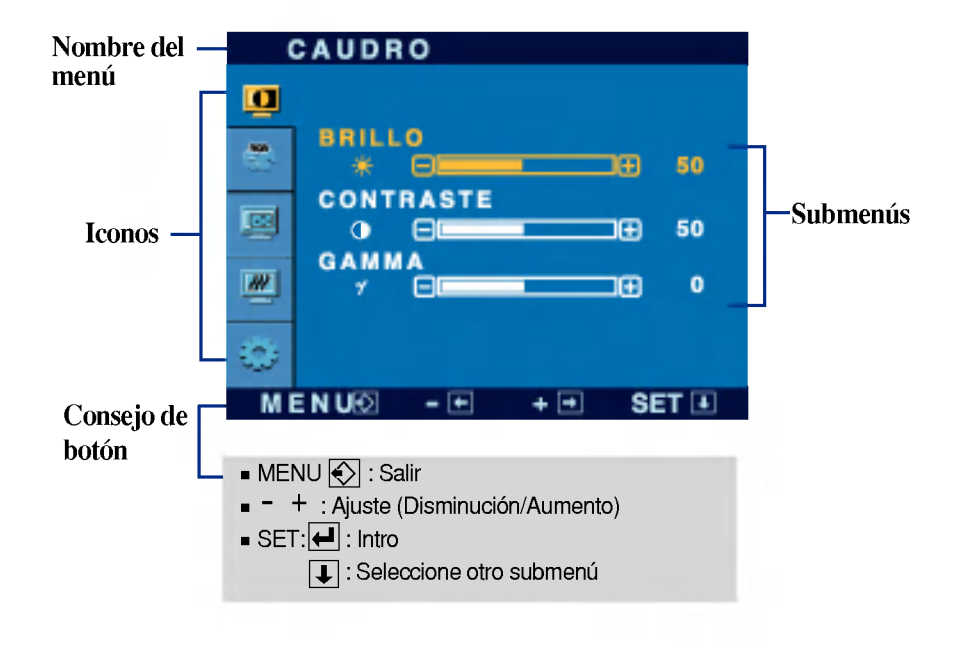

#### **NOTA**

Los idiomas que aparecen en el menu OSD (presentacion en pantalla) del monitor pueden variar respecto a los del manual.

# Ajuste y selección de la presentación en pantalla (OSD)

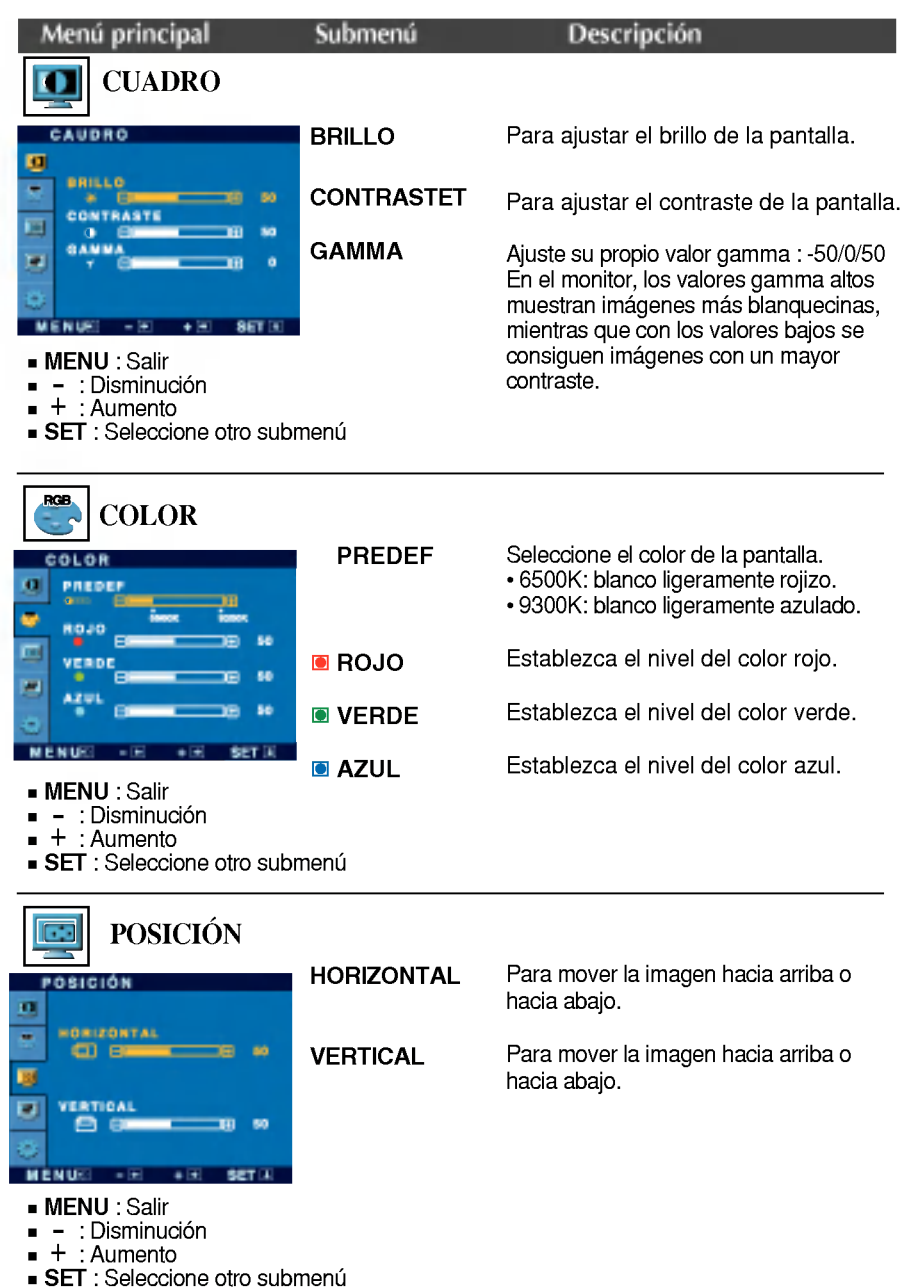

ŒD

#### Ajuste y selección de la presentación en pantalla (OSD)

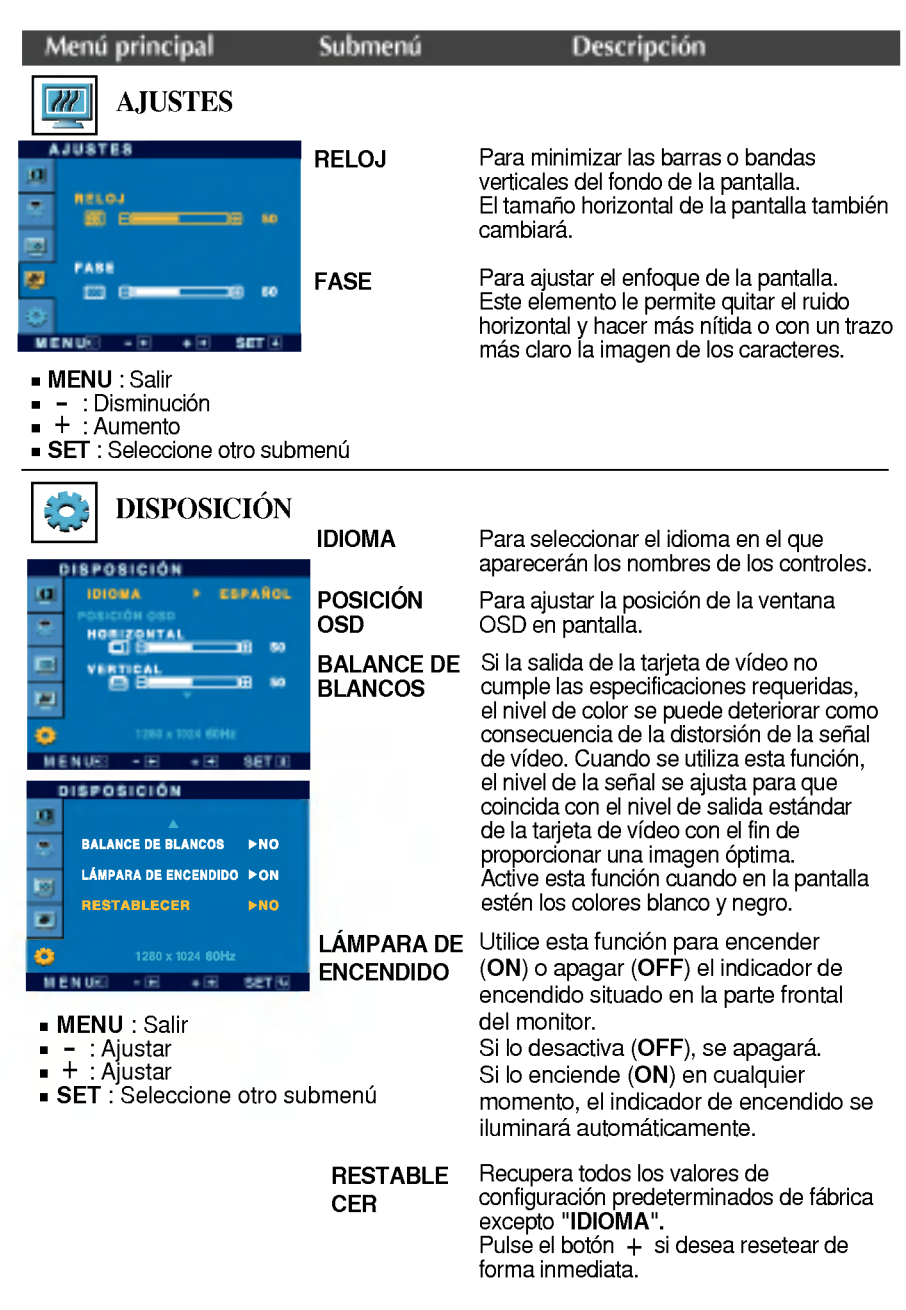

Si no mejora la imagen de la pantalla, restablezca los valores predeterminados de fábrica. Si fuera necesario, vuelva a ejecutar la función de equilibrio de blancos. Esta función sólo está activa cuando la señal de entrada es analógica.

#### Ajuste y selección de la presentación en pantalla (OSD)

**La pantalla OSD aparecerá cuando pulse el botón** *f* **Engine** (-) en la parte frontal del monitor.

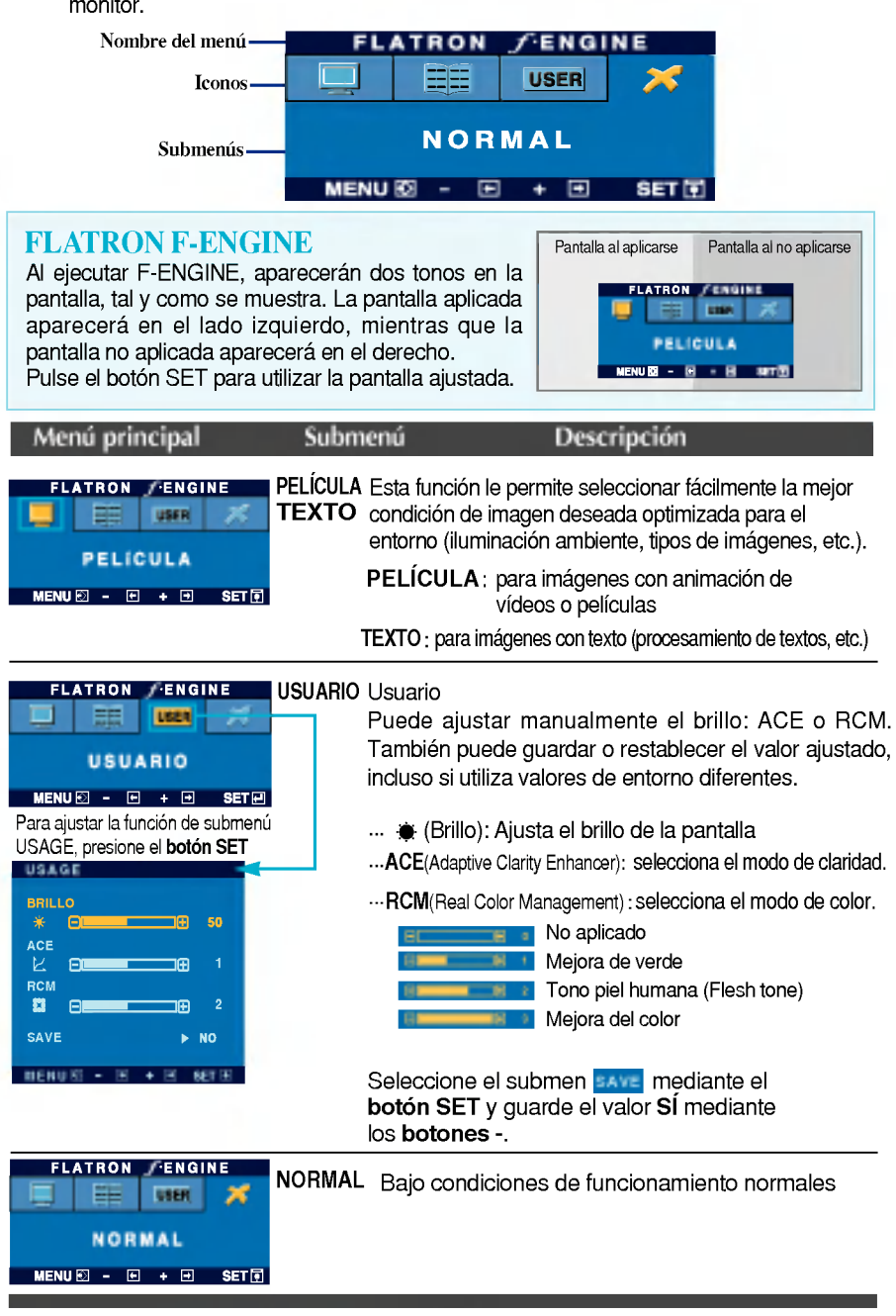

Compruebe lo siguiente antes de llamar al servicio técnico.

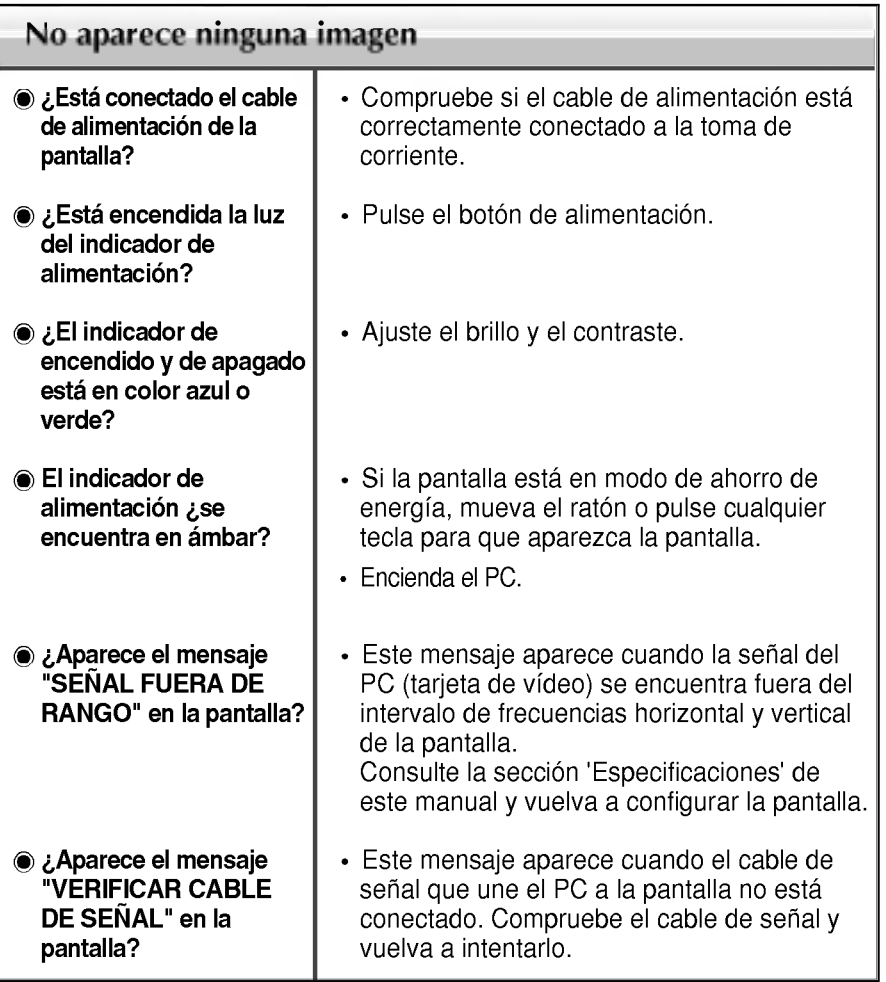

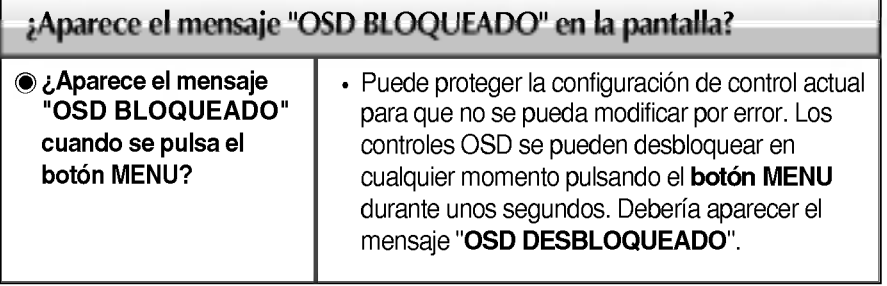

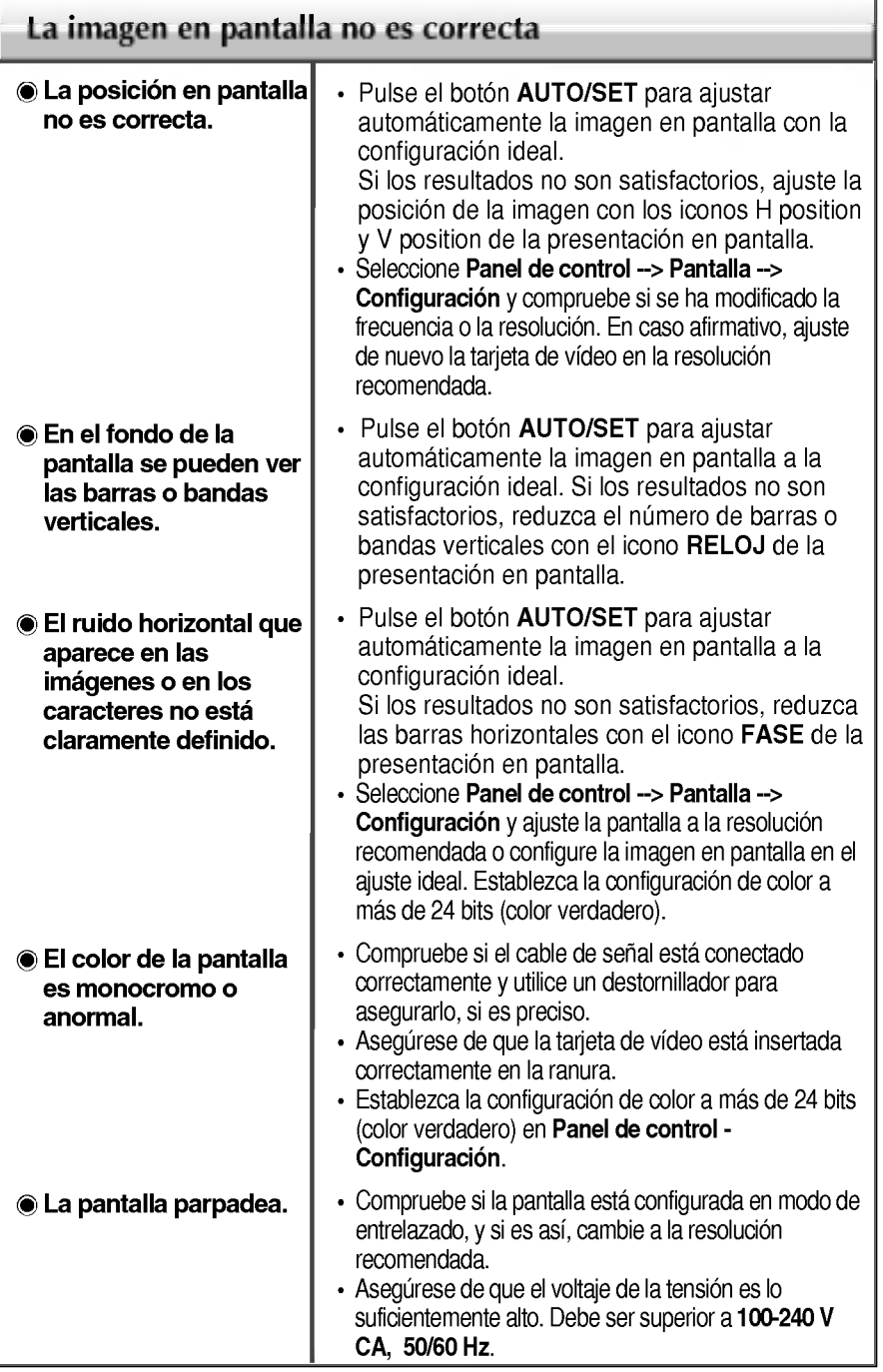

 $\bf{u}$ 

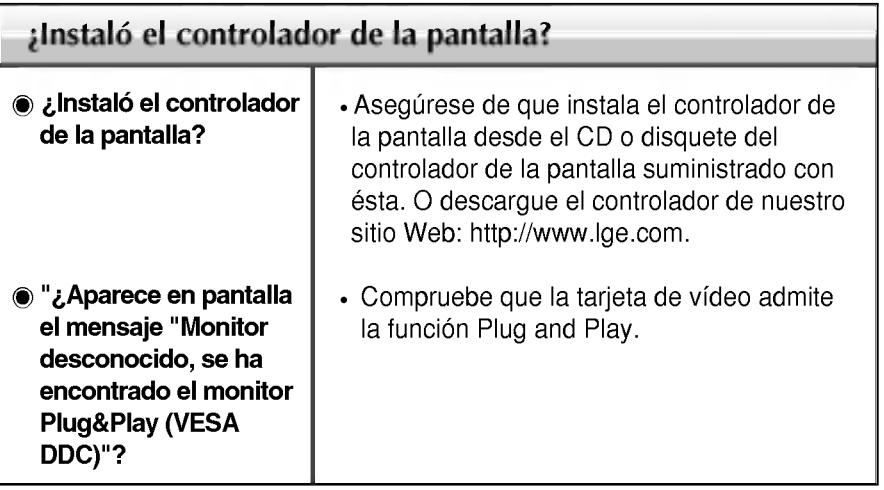

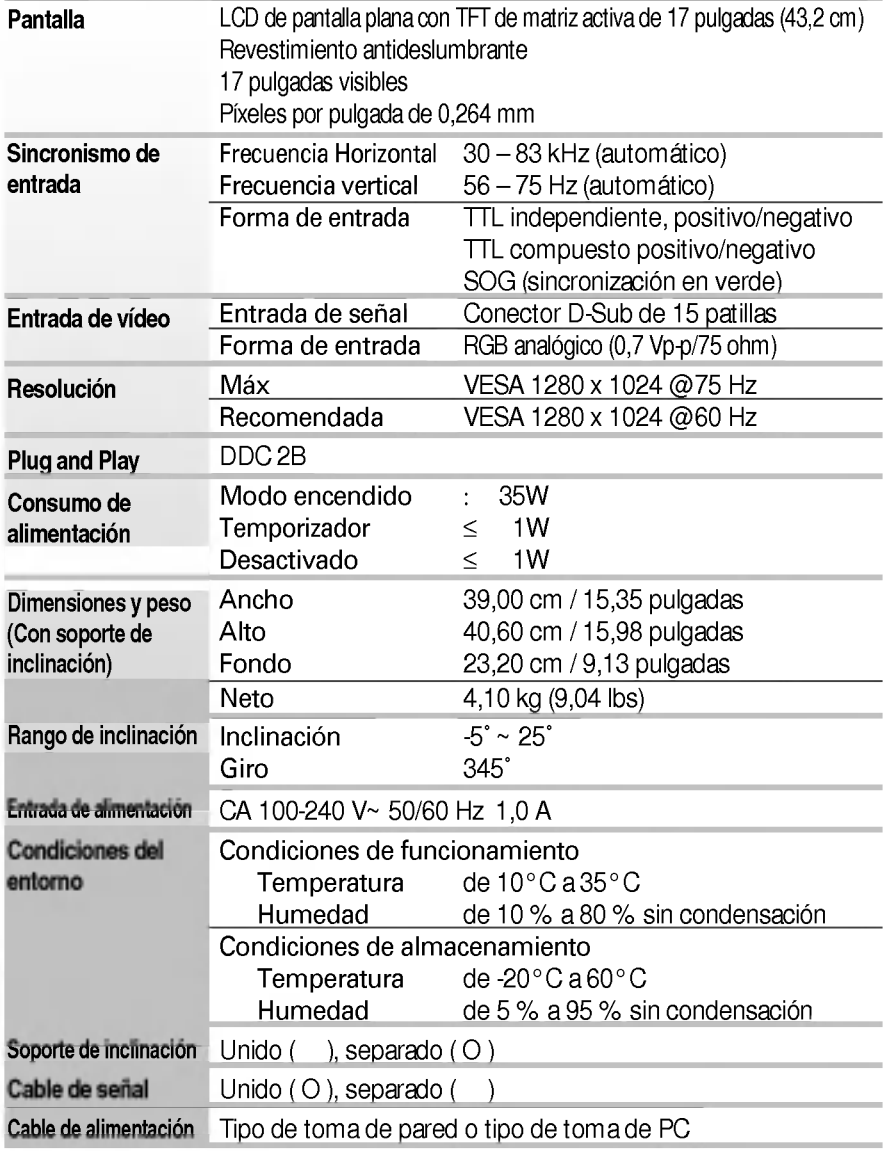

#### **NOTA**

. . . . .<br>La información de este documento está sujeta a cambios sin previo aviso.

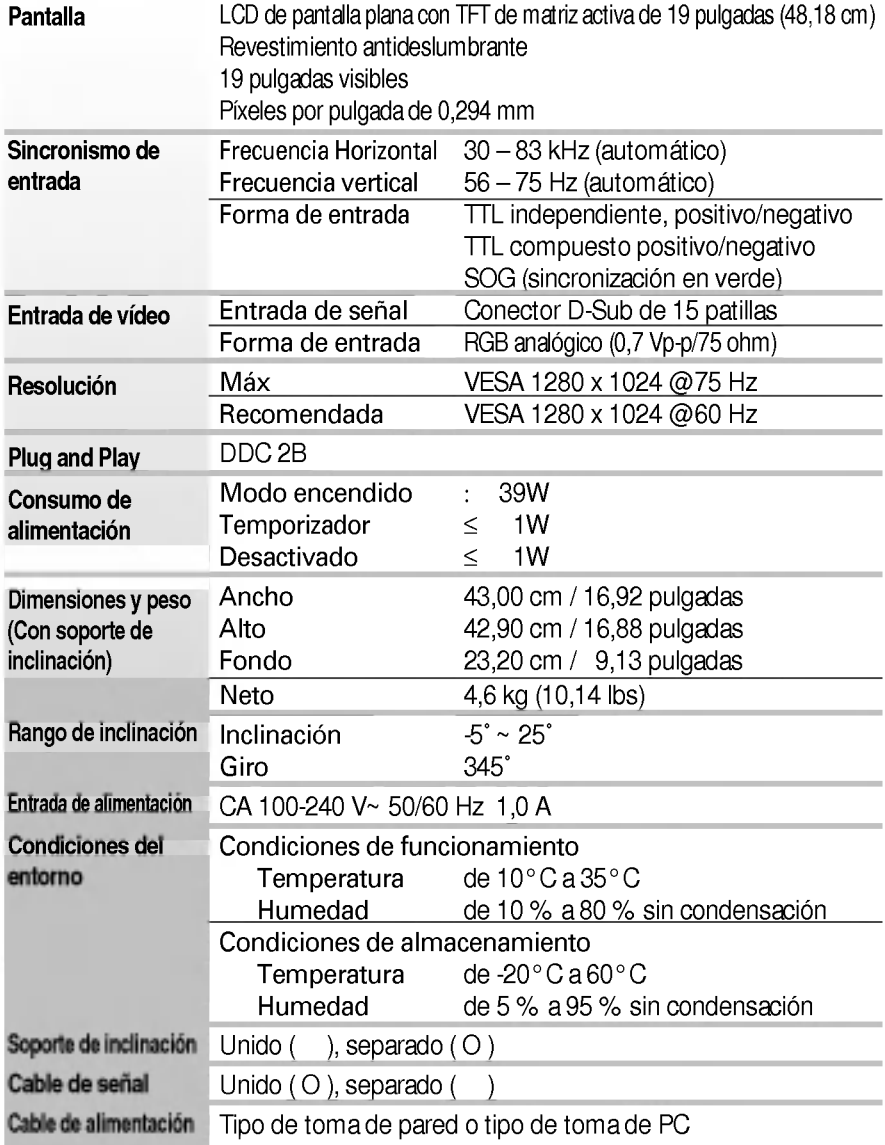

#### **NOTA**

.<br>La información de este documento está sujeta a cambios sin previo aviso.

### Modos preestablecidos (resolución)

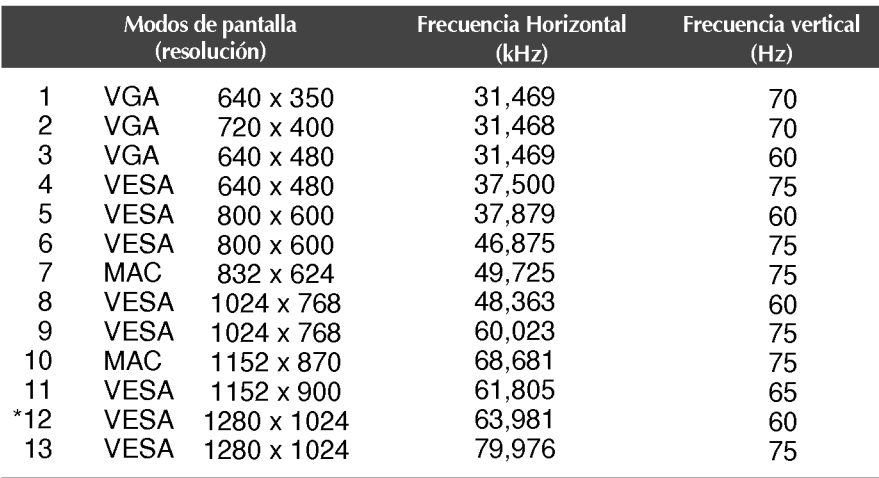

\*Modo Recomendada

#### indicador

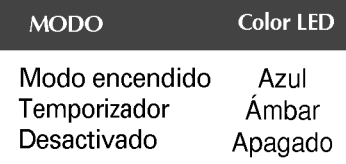

Este monitor cumple las especificaciones de VESA para adaptadores de interfaz de montaje.

 $1.$  Retire la cubierta del soporte.

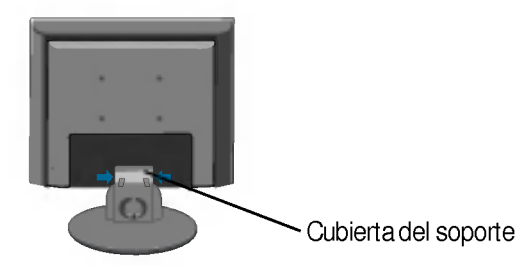

- $2.$  Coloque el monitor sobre un cojín o un trapo suave con la parte frontal hacia abajo.
- $\bf 3.$  Separe la base con ayuda de un destornillador, tal y como se muestra en la figura.

E21

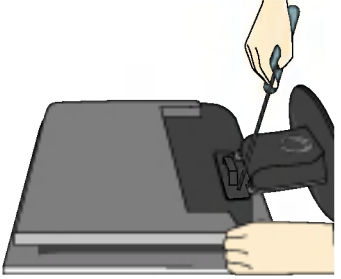

4. Instale el accesorio estándar de montaje de pared VESA.

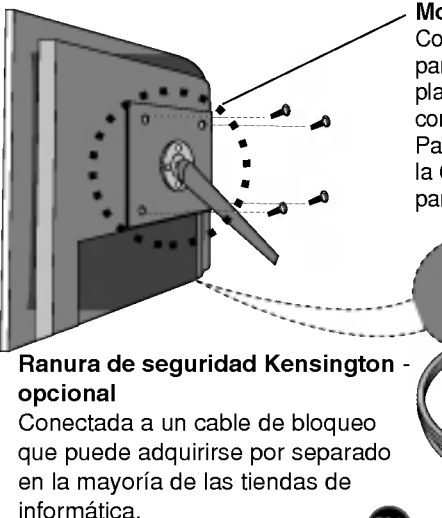

#### Montaje en pared de VESA

Conexión con otro objeto (montado en pared o no. Este monitor acepta una placa de interfaz de montaje conforme con VESA.)

Para obtener más información, consulte la Guia de instrucciones de montaje en pared VESA.

# Digitally yours **FRIMM**

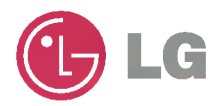